# <span id="page-0-0"></span>**Transferir tu contenido de tu cuenta USAL a tu cuenta gmail**

# Guía paso a paso

## **Accede a:<https://takeout.google.com/transfer>**

← Transferir tu contenido

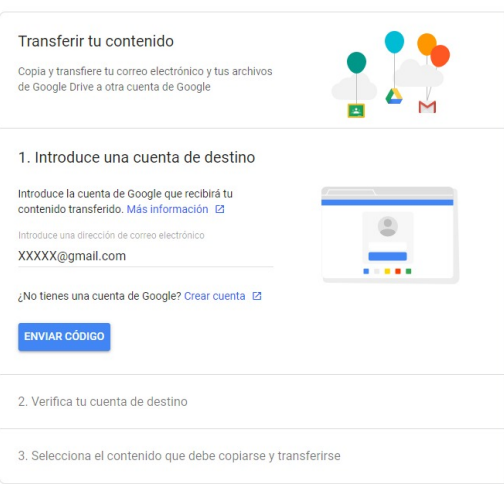

- En el punto 1 introduce la cuenta destino a la cual deseas transferir tu contenido.
	- **ENVIAR CÓDIGO**
- Al pulsar en el botón **recibirás** recibirás en tu cuenta personal un código de verificación. Una vez cumplimentado el código podrá elegir el contenido que desea transferir (Correo y/o Drive)
- Se iniciará el proceso de transferencia, dependiendo de la cantidad puede tardar varios días en realizarse de manera completa.

Google tiene una herramienta llamada TAKEOUT que permite sacar toda o parte de la información fuera de GMAIL

1. Accede a <https://takeout.google.com/>

#### **PASO 1: Elige la aplicación (es) de la que quieres sacar los datos.**

1. Puedes elegir lo que quieras "sacar", en el caso de este artículo, vamos a obtener todos nuestros correos. Pulsas desmarcar todos y dejas marcado el correo electrónico

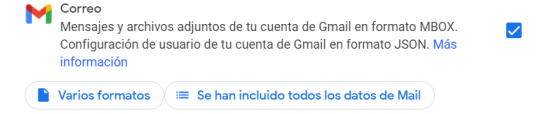

Como se ve en la imagen hay 2 botones en la parte inferior:

El primer botón nos indica que el correo se va a descargar en 2 formatos (mbox y json) Segundo botón indica los correos a descargar ( basado en etiquetas). Si pulsas en el botón puede elegir quitar los borradores ... Por defecto descarga todo,

#### **PASO 2: Personaliza donde deseas descargar:**

- Lo más cómodo es que google haga un fichero ZIP con todos nuestros correo y cuando lo tenga listo, nos envíe un mensaje con el enlace a nuestro correo (suele tardar unos minutos o una horas, dependiendo del total del tamaño de nuestros mensajes)
- Si el tamaño que eliges es hasta 2GB podrás importarlos desde ThunderBird en **Herramientas > Importar**
- Si el tamaño es superior a 2GB deberás tratarlo de manera especial como se explica más abajo.

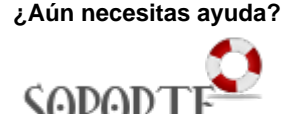

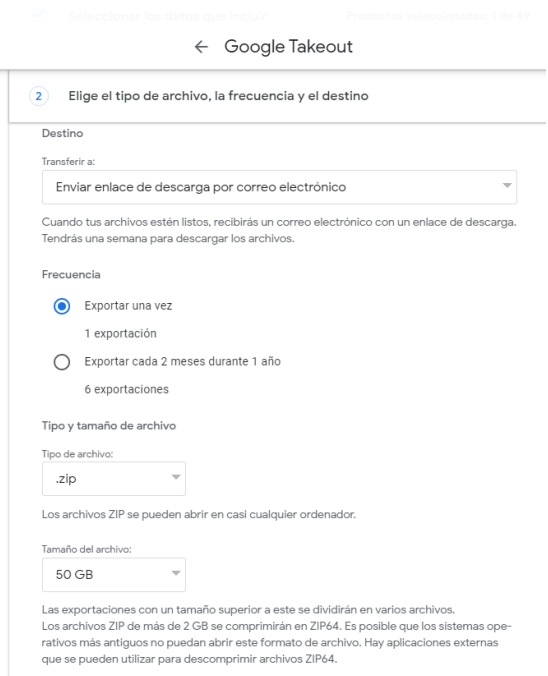

Y finalmente damos al botón **crear exportación. Y esperamos a recibir un correo de google con el enlace.** 

**PASO 3: una vez recibido el correo podrás descargarte el fichero (s) de correo en un zip.**

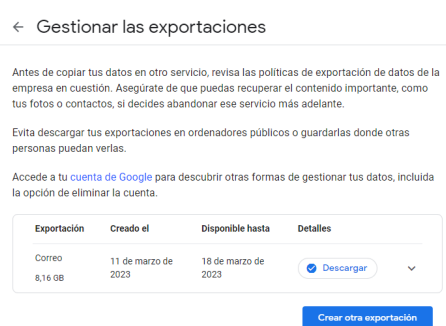

**PASO 4: Para el caso de Thunderbird:**

**Si el fichero fuera inferior a 2GB (no hace falta descomprimirlo)** para importar los mensajes, puedes elegir Herramientas > Importar

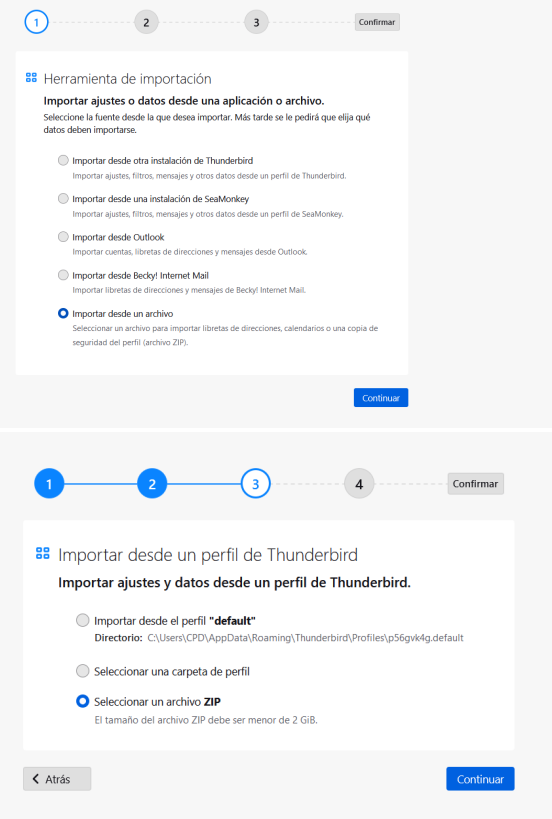

**Si el fichero es superior a 2GB no podrás importarlo como se ha explicado anteriormente.**

## **Deberás descomprimirlo**

## **Instalar en ThunderBird el complemento de ImportExportTool NG**

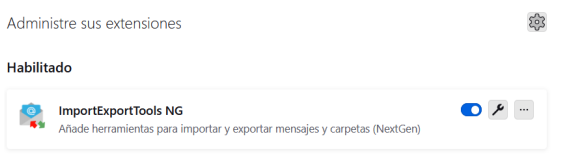

## **Y ya una vez instalado, ir a las carpetas locales y elegir importar archivo mbox**

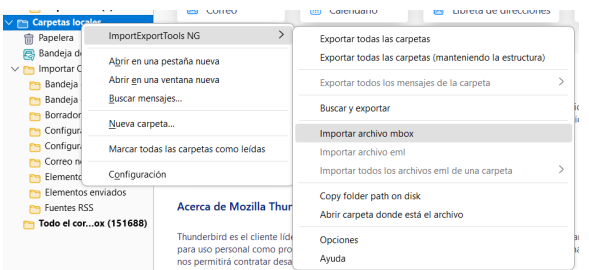

# Contenido Relacionado

- [Listas de distribución](https://sicpd.usal.es/pages/viewpage.action?pageId=2786156)
- [Olvidé la contraseña](https://sicpd.usal.es/pages/viewpage.action?pageId=2786045)
- [Cambiar la contraseña](https://sicpd.usal.es/pages/viewpage.action?pageId=2785918)
- [Transferir tu contenido de tu cuenta USAL a tu cuenta gmail](#page-0-0)
- [Delegar una cuenta a otro usuario](https://sicpd.usal.es/display/LAZ/Delegar+una+cuenta+a+otro+usuario)